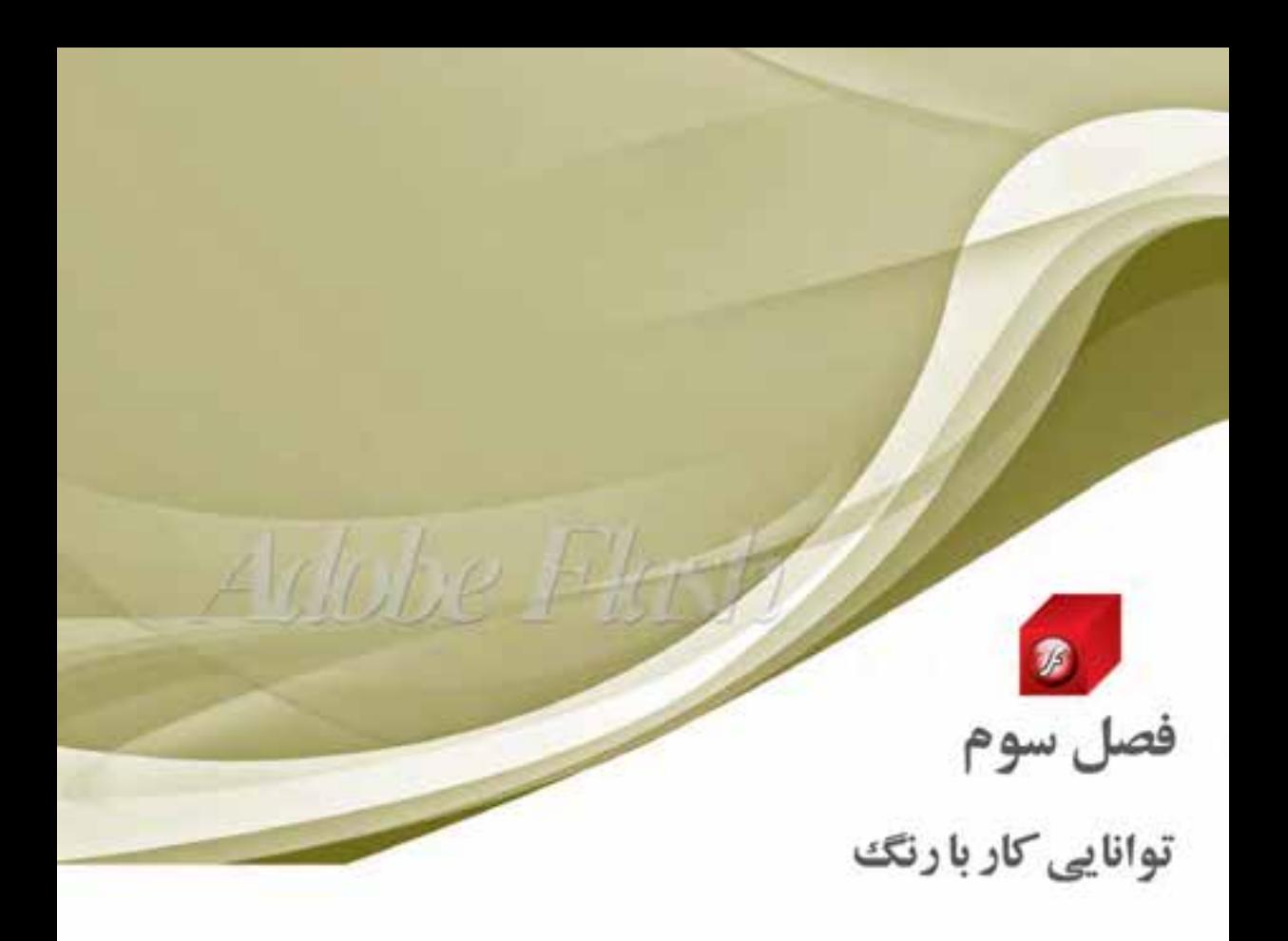

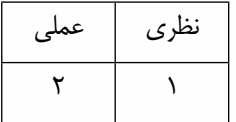

**هدف های رفتاری در پایان این فصل از هنرجو انتظار می رود:**

- **●** انواع مدلهای رنگی مورد استفاده در Flash را بشناسد.
- **●** قسمتهای مختلف پانل Color و Swatches را بشناسد.
- **●** به طور عملی نحوه ساخت پالتهای رنگی مختلف در Flash را انجام دهد.
	- **●** انواع روشهای رنگآمیزی Gradient را با یکدیگر مقایسه کند.
- **●** روشهای قرار دادن تصویر، به عنوان محتویات پرکننده عنصر را شرح دهد.
- **●** کاربرد ابزارهای Deco،Brush Spray و Transform Gradient را توضیح دهد.

#### **مقدمه**

مدل به طور کلی به روش تعریف رنگ در یک نرمافزار گفته می شــود که کاربر با اســتفاده از آن می تواند با توجه به نوع پروژه نهایی خود از رنگ های مختلفی متناسب با دستگاه خروجی مورد نظر استفاده نماید. نرم افزار Flash ب��ه عنوان یک نرم افزار اختصاصی برای تولید خروجی های مورد نیاز صفحات وب، دارای دو مدل رنگی RGB و HSB می باشد که در ادامه در مورد این مدل ها و روش تعریف رنگ در آنها صحبت خواهیم کرد.

# **3-1 آشنايي با مدل رنگي RGB ( قرمز ـ سبز ـ آبي(**

در این مدل رنگي همانطور که مي دانید از سه نور اصلي قرمز )Red � )سبز )Green � )آبي )Blue )استفاده

شــده اســت، که در حقیقت همان مدل رنگی اســتفاده شده در صفحه نمایش کامپیوترها و پیکســلهای رنگی صفحه است؛ ضمن اینکه این رنگ ها بین مقادیر ۰ تا ۲۵۵ هستند. (شكل ۱-۳) به عنوان مثال اگر در این مدل رنگی مقادیر هر سه رنگ برابر با 255 قرار داده شود، رنگ سفید خالص به وجود مي آید و در سیاه خالص نیز مقدار هر سه رنگ برابر صفر می باشد. (شكل ٦-٣)

این مدل مناسب ترین مدل براي خروجي هاي مانیتوري و تلویزیوني است، بنابراین مناسب ترین مدل برای پروژه های مورد استفاده در وب و چند رسانهای نیز میباشد.

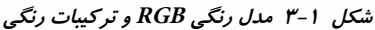

#### **3-2 مدل رنگ HSB**

در این مدل رنگي حرف H به معناي فام بوده، از کلمه Hue به معنای فام گرفته ش��ده اس��ت. در این مدل رنگی برای ایجاد یک رنگ از یک چرخه رنگ اسـتفاده می شـود که دارای مقادیر ۰ تا ۳۶۰ درجه می باشــد. ایــن مقادیر درجه رنگ موردنظر را تعیین می کند، در حقیقت فامها درجات مختلفی از رنگ@ا می باشــند که در قسمت های مختلف چرخه رنگ قرار گرفته اند و کاراکتر S از کلمه Saturation به معناي اشباع یا سیري رنگ گرفته شده است.

همانطـور کــه مي دانیم در حقیقــت Saturation یا S میزان قدرت یک رنگ را نشــان مي دهد. به عبارت ساده تر S درصدي از رنگ فام است که پس از کم شدن مقدار خاکستري آن باقي مانده و نمایش داده مي شود. اگر یک رنگ فاقد خاکستري باشد، درصد اشباع آن %100 خواهد بود. در نهایت حرف B در مدل رنگي HSB به معنای روشــنی یک رنگ اســت که از کلمه Brightness <sup>۱</sup> گرفته شــده است. از این مدل رنگی بیشتر برای تغییر ویژگی های مربوط به رنگ ها شامل درصد خلوص رنگ و میزان روشنی و تیرگی رنگ ها استفاده می شود.

#### **3-3 آشنايی با پانل Color و نحوه ساخت رنگ**

حال که با انواع مدلهای رنگی موجود در Flash آشنا شدید، الزم است بدانید برای ساخت رنگ های مورد استفاده در یک پروژه روشهای متفاوتی وجود دارد که مهمترین آنها استفاده از پانل های Color و Swatches می باشد.

1 . درخشندگی

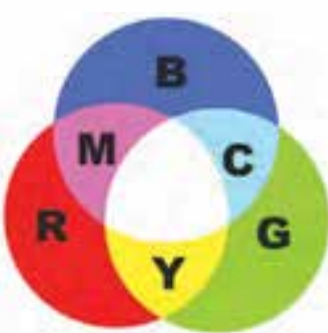

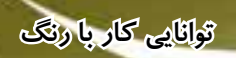

برای شروع کار با رنگ ها ابتدا از منوی Window پانل Color را انتخاب یا از کلید های ترکیبی 9F+Shift استفاده کنید. در این حالت پانل Color باز خواهد شد، برای کار با این پنجره ابتدا از منوی دستورات، مدل رنگی مورد نظر را انتخاب کرده، سپس با انتخاب یكی از رنگ های دور خط )Stroke )یا پرکننده )Fill )اقدام به تنظیم رنگ مورد نظر نمایید. نكته قابل توجه در مورد پانل Color آن اس��ت که از گزینه Alpha برای تعیین میزان شفافیت یک رنگ استفاده می شود. (شكل ۲-۳)

بـه طـوری که اگر میزان Alpha یک رنگ را کاهش دهید، باعث کاهش میزان شـفافیت رنگ مورد نظر ِ شده، در نتیجه اجسام زیر شكل مورد نظر نمایان خواهند شد.

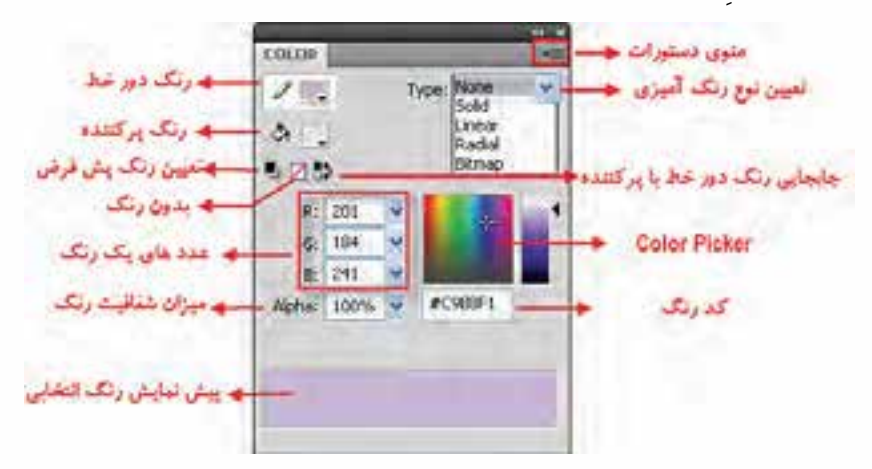

**شکل 3-2 قسمت های مختلف پانل Color**

همانطور که در پانل Color مشــاهده می کنید با اســتفاده این پانل چهار نوع رنگ|آمیزی  $\,{\rm i}$  ، Solid ، Iinear $\,$  ، Radial و Bitmap در اختیار کاربر قرار می گیرد که در این میان Solid ، رنگ های یكنواخت و یكدستی هستند که از آنها می توان در رنگ آمیزی دورخط ها و رنگ های پر کننده عنصر انتخابی استفاده کرد. در مورد رنگ های Linear و Radial کے بے آنها رنگ Gradient <sup>7</sup> نیز گفته می شـود، محتویات پر کننده عنصر را با یک رنگ طیفی پر می کنند و در Bitmap محتویات عنصر انتخابی به جای رنگ، با یک تصویر پیكسلی پر می شود.

## **3-4 آشنايی با رنگ آمیزی طیفی )Gradient)**

نوع رنگ آمیزی Gradient حداقل از دو رنگ تشكیل شده است که با انتخاب این دو رنگ، طیف رنگ های موجــود بین آنها نیز تشــكیل می شــود. در Flash دو نوع رنــگ طیفی Linear (خطی) و Radial (شــعاعی) وجود دارد که پس از انتخاب مدل رنگی از منوی پانل، هر یک از این دو نوع رنگ از بخش Type پانل Color قابل دســترس خواهد بود، به طوری که متناســب با انتخاب نوع رنگ، گزینههای خاصی به پانل مربوطه اضافه می گردد. (شكل ۳–۳)

- 1 . یكنواخت
- .2 شعاعی
	- 3 . شیب

وزارت فرهكك وارشاد اسلامي **Elash Adv** كد استاندارد: ۱۵/۳-۸۷ ف.هـ

همانطــور کــه هنگام کار با رنگـهای طبفی مشــاهده کردید، در پایین پانــل Color یک نوار رنگی ایجاد می شــود کــه در حالــت معمول دارای دو دســتگیره تعیین رنگ می باشــد. با دابل کلیک روی هــر یک از این دستگیرهها، پالت رنگی باز خواهد شد که امکان تعیین رنگ مورد نظر را برای آن قسمت فراهم می کند. ضمن اینکــه برای اضافــه کردن رنگ به طیف موجود می توانید با کلیک در فضای خالی بین دو رنگ موجود اقدام به اضافه کردن دستگیرههای اضافی و تعیین رنگ برای آنها نمایید.

**نكته:** براي حذف هر يک از دســتگيرهها کافي اســت دســتگيره مورد نظر را به فضاي بيرون يانل Color در گ نمایید.

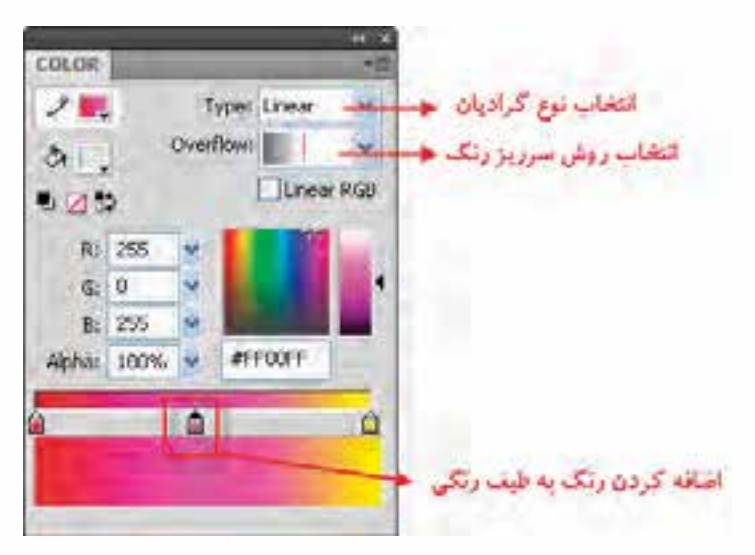

شکل ۳-۳ رنگهای گرادیان و تنظیمات آنها

برای اســتفاده از رنگ\های Gradient کافی اســت از بخش Type یانل Color گزینه Linear (طیف خطـے) را انتخــاب کردہ، ســیس از بخــش `Overflow یکی از انــواع طیف&ای خطی موجــود را انتخاب کنیــد. البتــه در هنــگام تنظیم گزینــه Overflow و نحــوه اعمال آن روی یک شــکل، میتوانیــد از ابزار Gradient Transform نیــز برای مشــاهده بهتر نحوه Overflow در یک شــکل اســتفاده کنید. چرا که Overflow نحــوه کنتــرل رنگـهای طیفی را در محدودههای رنگی ایجاد شــده بــه یکی از روش های زیر فراهــــهم كنــــد

● Extend : حالت پیش فرض نرمافزار در یک رنگ Gradient است به طوری که در این حالت، رنگ طیفی از یک رنگ شروع و به رنگ دوم خاتمه می یابد. (شکل ۴-۳)

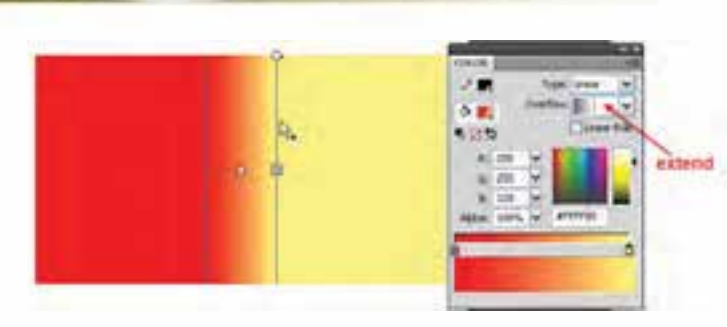

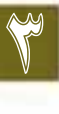

 **توانایی کار با رنگ**

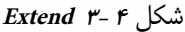

• **Reflect** : این روش که روش انعكاسی نیز گفته می شود باعث ایجاد بافتی می گردد طیف رنگ تكرار شده، قرینه طیف رنگ قبلی است. (شكل۵-۳)

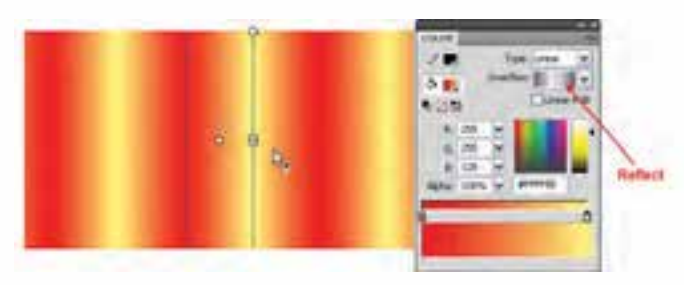

**شکل 5 3- Reflect** 

• **Repeat** : در این روش طیف رنگی با تكرار خود شكل را پر نماید. )شكل3-6(

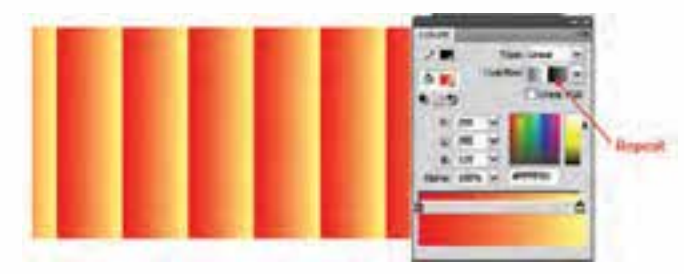

**شکل 6 3- Repeat** 

 **سؤال:** به نظر شما چه تفاوتی بین روش Reflect و Repeat در پرکردن رنگ وجود دارد؟

هنگام کار با رنگ های طیفی همانطور که مشاهده کردید در حالت معمولی اشكال ترسیمی به صورت مستقل با یک رنگ طیفی قابل پر شدن هستند، بنابراین به کمک ابزارهای رنگ آمیزی هر یک از این اشكال را با رنگ های طیفی انتخابی پر کنید. اما عالوه بر این موارد، نكته قابل توجه در مورد رنگ های طیفی آن است که در هنگام کار با ابزارهای رنگ آمیزی مانند قلم مو و سطل رنگ در بخش Options، گزینه ای تحت عنوان Fill Lock وجود دارد که با انتخاب این گزینه و استفاده از ابزارهای فوق جهت رنگ آمیزی، می توان در میان چند شكل مختلف،

وزارت فرهكك وارشاد اسلامي **Flash Adv** كد استاندارد: ۱۵/۳-۸۷ ف.هـ

طیف رنگی انتخابی را توزیع کرد. (شکل۷–۳) به طوری که وقتی با ابزاری مانند سطل رنگ روی هر یک از این اشــکال کلیک کنید تا با رنگ طیفی پر شــود، در پایان مشاهده خواهید کرد به جای اینکه هر یک از این اشــکال به صورت مســتقل با رنگ مورد نظر پر شــوند، تمامی آنها با یک رنگ طیفی پر شــده اســت.

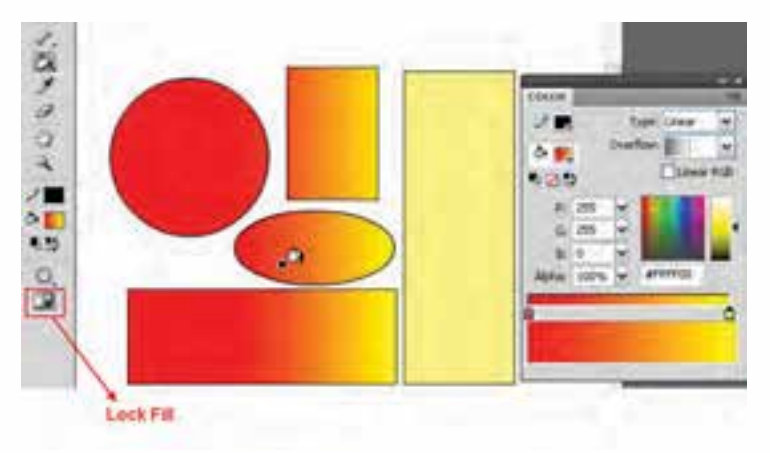

شكل ۲-۳ كاربرد گزينه Lock Fill

## 4-۳ رنگآمیزی نوع Bitmap

همانطور که در بخش قبل نیز گفته شد علاوه بر رنگآمیزی نوع Solid که محتویات عنصر را با رنگهای یکنواخت پر می کند و رنگ[میزی نوع گرادیان که باعث پر شدن عنصر با رنگهای طیفی می شود، نوع دیگری از رنگ[میــزی به نام Bitmap از بخش Type یانل Color در دســترس می باشــد که بــا آن می توان فضای

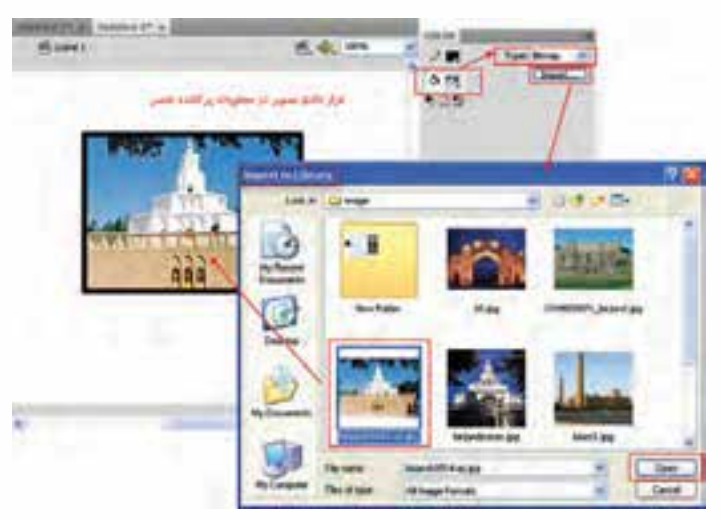

شکل ۸-۳ انتخاب تصویر برای محتویات پرکننده عنصر

پر کننده عنصـر انتخابی را با استفاده از یک عنصر یا یک تصویر Bitmap یر کرد. برای این منظور شکل مورد نظر را انتخاب كرده، ســپس در پانل Color پــس از انتخاب رنگ Fill يــا يركننــده، از بخــش Type پانــل Color گزينــه Bitmap ,ا نيز انتخاب نماييد. بــا انتخاب ايــن گزينه پنجره Import To Library باز شــده که میتوان بــا انتخاب تصویــر مــورد نظــر آن را به عنوان یک عنصــر پر کننده،

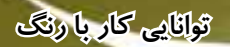

در شكل ترسیمی مورد نظر قرار داد. )شكل 3-8( ضمن اینكه یک نسخه از آن نیز در کتابخانه نرم افزار Flash ذخیره خواهد شد. در مورد کتابخانه و عناصر موجود آن، در ادامه به طور مفصل صحبت خواهیم کرد.

توجه داشــته باشــید که علاوه بر روش گفته شــده یک روش ســادهتر نیز برای قرار دادن تصویر داخل یک شكل به عنوان عنصر پرکردنی وجود دارد. به طوری که شما می توانید ابتدا تصویر مورد نظر را با استفاده از دستور Library To Import من��وی File و زی��ر منوی Import به داخ��ل کتابخانه برنامه وارد کنید. در این حالت اگر به پانل Color دقت کنید )شكل3-9( در صورتی که در بخش Type گزینه Bitmap انتخاب شده باشد، تصویر مورد نظر در بخش رنگ پر کردنی قرار گرفته است که در این حالت می توان شكل را با تصویر انتخابی پر کرد.

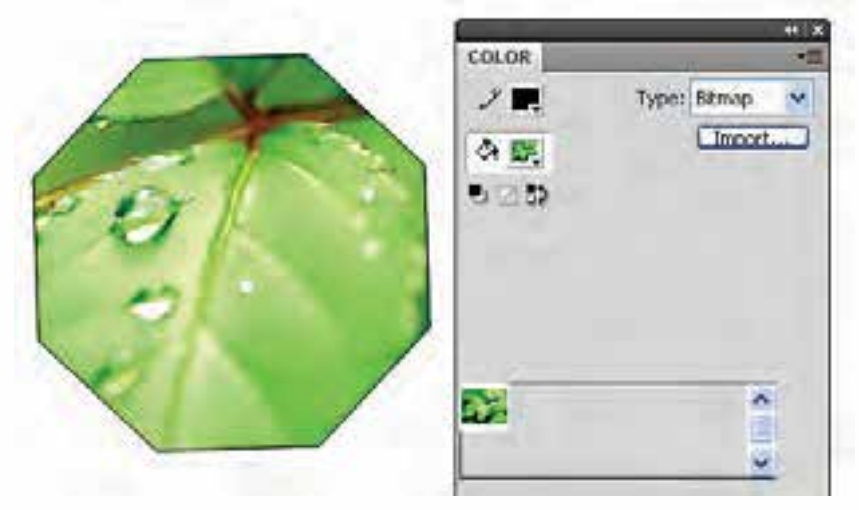

**شکل 3-9 قرار دادن تصویر در محتویات پر کننده عنصر با ابزار سطل رنگ**

### **3-6 آشنايی با پانل Swatches و نحوه ساخت رنگ**

در قسمت قبل با نحوه تعیین رنگ با استفاده از پانل Color و انواع رنگ های مورد استفاده در Flash آشنا ش��دیم. در این قسمت می خواهیم ش��ما را با یكی دیگر از پانل های کاربردی Flash در انجام عمل رنگ آمیزی یعنی پانل Swatches آشنا کنیم.

در حالی که پانل Color باز می باشد به منوی Window رفته، گزینه Swatches را به حالت فعال در آورید یا از کلیدهای ترکیبی Ctrl+F9 اســتفاده کنید. با این عمل پانل مربوطه باز شــده، کاربر می تواند از رنگ های تعریف شــده در این پانل برای انجام عمل رنگ آمیزی اســتفاده کند. همانطور که در این پانل مشاهده می کنید ب��ر خالف پانل Color، رنگ ه��ای موجود در این پانل به صورت یک جعبه رنگ کن��ار یكدیگر قرار گرفته اند. در قس��مت باالی پانل مجموعه رنگ های Solid و در قس��مت پایین نیز رنگ ه��ای طیفی یا Gradient قرار گرفته اند. برای اضافه کردن رنگ به این پانل، در حالی که پانل Color باز می باشد رنگ دلخواه خود را در این پانل ایجاد کرده، س��پس با انتقال مكان نما به پانل Swatches می بینید که مكان نما به ش��كل سطل رنگ در آمده و با کلیک روی فضای خالی انتهای جعبه رنگ Swatches رنگ مورد نظر به آن اضافه می شود. در همین حالت اگر از کلید Ctrl استفاده کنید، شكل سطل رنگ به یک نماد قیچی تبدیل شده، باعث حذف رنگی خواهد شد که روی آن کلیک می کنید. (شکل ٦٠-٣)

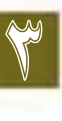

وزارت فرهك وارشاد اسلامى **Flash Adv** كد استائدارد: ۱۵/۳-۸۷ ف.هـ

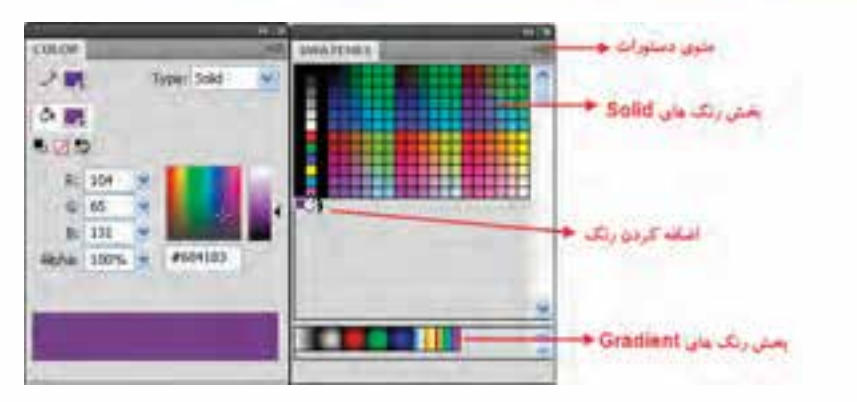

شکل ۱۰-۳ اضافه کردن رنگ به پالت

#### ۲-۲ نحوه وارد کردن و ایجاد پالتهای رنگ

همانطور که می دانید در Flash می توان از پالتهای رنگی با فرمت Act و Clr استفاده کرد. ضمن این که این نرمافزار می تواند از رنگ های موجود در یک تصویر Gif، نیز برای پالت رنگی موجود در برنامه استفاده کند. در ایــن میان پالت رنگ Act برای رنگ@ای یکنواخت و در مقابل فرمت Clr نیز برای ذخیره رنگ@ای طبفی استفاده می شود. برای باز کردن یک پالت رنگ Act، کافی است از منوی پانل، دستور Replace Color را اجرا کرده، سپس فایل با پسوند Act را در برنامه باز کنید. در این حالت مشاهده خواهید کرد که پالت جاری با پالت ساخته شده در برنامههای گرافیکی دیگر مانند Photoshop جایگزین شده است.

سوال: به نظر شما در فتوشاپ چگونه می توان یک پالت رنگی با فرمت ACT ایجاد کرد؟

در مــورد فرمت Clr چون تنها فرمتی اســت که قادر به ذخیره فایلهای گرادیان می باشــد، کافی اســت در Stage یک شکل دلخواه ترسیم کرده، آن را با یک رنگ طیفی یا گرادیان پر کنید. برای ذخیره این رنگ در یک

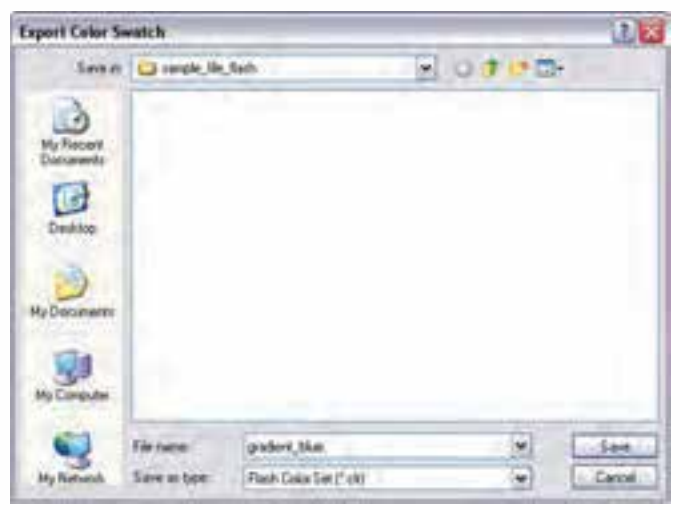

شکل ۱۱-۳ ذخیره یک یالت گرادیان

يالت Clr از منوى يانل Swatches گزینــه Save Colors را انتخــاب المقالقا كرده تا ينجره Export Color Swatches باز شــود. ســيس نام فايل پالت خود را تايپ و با پســوند Clr ذخیره کنید.(شکل ۲۱–۳ ) با باز كــردن اين پالت با اســتفاده از دستور Replace Color مشاهده خواهیــد کرد که رنگ طیفی ایجاد شده در پایین این پالت قرار دارد. ســاخت يالتھــاي رنگــي می تواند در هنـگام انجام گروهی پروژه و استفاده از یک پالت مشــخص رنگی در طراحی آن و

همچنین نقل و انتقال آن بین اعضاء گروه، کمک بسیار زیادی را به طراحی یک فایل Flash منسجم و هماهنگ نماىد.

**نکته:** از منوی پانل و از دستور Replace Color می توان برای وارد کردن یک تصویر Gif نیز استفاده کرد. به طوریکه در این حالت تمامی رنگ های موجود در این فرمت (Web Safe Colors) به پانل Swatches اضافه شده و جایگزین رنگ های موجود در یالت می گردد.

# **Flash آشنایی با ایزارهای رنگ آمیزی ویژه در Flash**

ب ای انجام عملیات رنگ آمیزی در Flash نســخه Cs 4.0 علاوه بر ابزارهای معمول قبلی مانند ســطل رنــگ (Paint Bucket) که برای ریختن رنگ در داخل یک شــکل و قطره چــکان (Eyedropper) که برای نمونهبرداری از رنگ اشـیاء مورد اسـتفاده قرار می گیرد، در نسخه Cs 4.0 ابزارهای جدیدی نیز مانند قلم موی رنگ&اش (Spray Brush Tool) و ایزار Deco نیز اضافه شــده اســت که در ادامه به بررســی نحوه کار با این ابزار ها و کاربرد آنها می پردازیم.

با اســتفاده از این ابزار می توان صفحه یا شــکل مورد نظر، یک شی یا یک سمبل گرافیکی را پر کرد. برای

#### 1-۸-۳ آشنایی با ابزار Spray Brush Tool

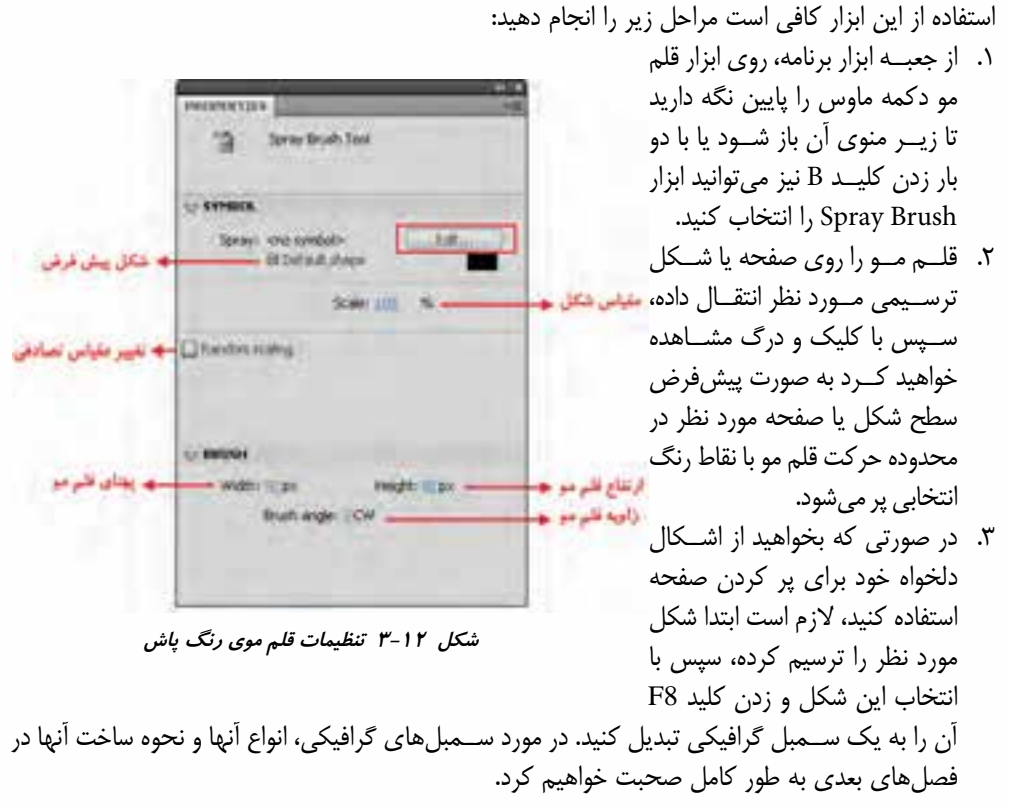

#### وزارت فرهكك وارشاد اسلامي **Flash Adv** كد استاندارد: ۱۵/۳-۸۷ ف.هـ

- ۴. در پانل Properties روی دکمه Edit کلیک کرده، در پنجره Swap Symbol ســمبل گرافیکی مورد نظر را  $(Y-17, \text{d}x)$ انتخاب و روی دکمه Ok کلیک کنید.(شکل
- ۵. با پایین نگه داشـتن دکمه ماوس و حرکت آن روی صفحه، شـکل انتخابی مانند یک اسـپری رنگ روی صفحه عمل می کند.

توجه داشـــته باشـــيد كه با كليك روى دكمه Edit و تغيير شـــكل پيش فرض قلم مو به شــكل مورد نظر، علاوه بر گزینههای موجود در یانل Properties، گزینههای Scale Width (پهنای شــکل)، Scale Height (ارتفاع شكل) و همچنين Rotate Symbol (چرخش شكل) و Random Rotation (چرخش تصادفي شكل) به گزینههای موجود اضافه می شــوند که می توانند هنگام قرار دادن شــکل روی صفحه تغییراتی در پهنا، ارتفاع شکل و زاویه چرخش آن اعمال نمایند. (شکل ۱۲-۳)

**نكته:** در يانل Properties با استفاده از گزينه Random Scaling مي توان اشكال را با اندازههاي مختلف و تصادفــی روی صفحــه قرار داد. ضمن این که گزینــه Brush Angle نیز زاویه قلم مو را هنگام قراردادن اشکال روی صفحه تعیین می کند.

نكته: براي حذف عناصر قرار كرفتهٔ روى صفحه به وسيلهٔ ابزار Spray Brush، مى توان با ابزار Selection روی یکی از عناصر کلیک کرده با این عمل تمامی عناصر به صورت یک مجموعه یا گروه انتخاب می شوند که با زدن کلید Delete می توان آنها را حذف کرد.

#### **T-X-T آشنایی با ابزار Deco**

یکے, دیگر از ابزارهای جدیدی است که در نسـخه Cs 4.0، به مجموعه ابزارهـای موجود در جعبه ابزار

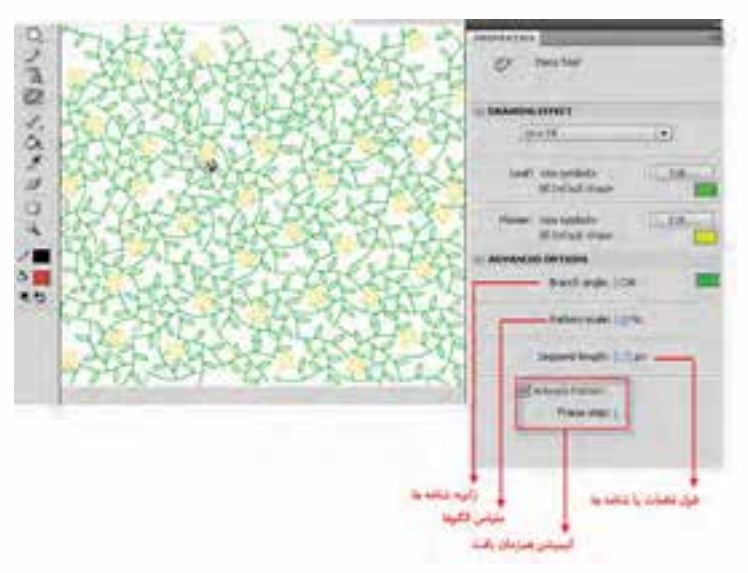

این ابــزار می *تــ*وان جلوه برگ مو (Vine Fill)، جلوه شبكهاى (Grid Fill) و قلـــم مـــوى تقارنى 1, (Symmetry Brush) شبیه سازی کرد. با انتخــاب این ابزار از جعبه ابزار برنامه يا با زدن كليــد U و انتخــاب نــوع شــکل مورد نظر از بخش Drawing Type يانيل Properties ابزار، می توان اشکال مختلفی را در قالب یک مجموعه یا گروه روی

اشــكال يا صفحه ترســيم

اضافــه شــده، ىــه كمک

شكل ٣-١٣ تنظيمات Vine Fill

5٢

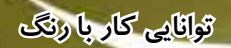

3

)Stage )قرار داد. این ابزار نیز مانند قلم مو رنگ می تواند اشكال متنوعی را روی صفحه قرار داده، سطح آن را با یک شكل ترسیمی پر نماید. برای استفاده از این ابزار و پر کردن صفحه با بافت مورد نظر می توان از کلیک در نقطه مورد نظر اس��تفاده کرد. حال به بررس��ی بخش Type Drawing در پانل Properties ابزار Deco و طرح های مختلف آن می پردازیم:

**● Fill Vine**: با انتخاب این گزینه و در ادامه با کلیک در ناحیه مورد نظر، یک بافت برگ مو سطح شكل یا صفحه ترسیم را خواهد پوشاند. )شكل 3-13(

توجه داشــته باشــید در الگوی انتخابی Vine Fill، کاربر امکان تغییر شــکل و جایگزینی بافت با اشــکال ترســیمی را نیز دارد. با این ابزار نیز مانند Spray Brush که قبلاً به آن اشــاره کردیم، می توان از بخش Edit در پانــل Properties اقــدام به تغییر Leaf (برگ) و Flower (گل) موجود در الگوی انتخابی کرد. در اینجا نیز لازم اســت ابتدا اشــكال برگ و گل دلخواه خود را پس از ترســیم و تبدیل آن به سمبل گرافیكی وارد کتابخانه برنام��ه کنید. س��پس با کلیک روی دکمه های Edit موجود در جل��وی گزینه های Leaf و Flower آنها را تغییر دهید. در این حالت مشاهده خواهید کرد که شكل ترسیمی شما به عنوان الگوی انتخابی به وسیلۀ ابزار Deco روی صفحه قرار می گیرد.

**● Fill Grid** : با انتخاب این گزینه س��طح صفحه ترس��یم یا شكل مورد نظر می تواند با یک بافت شبكه ای و منظم پر شود. (شكل ٦۴-٣)

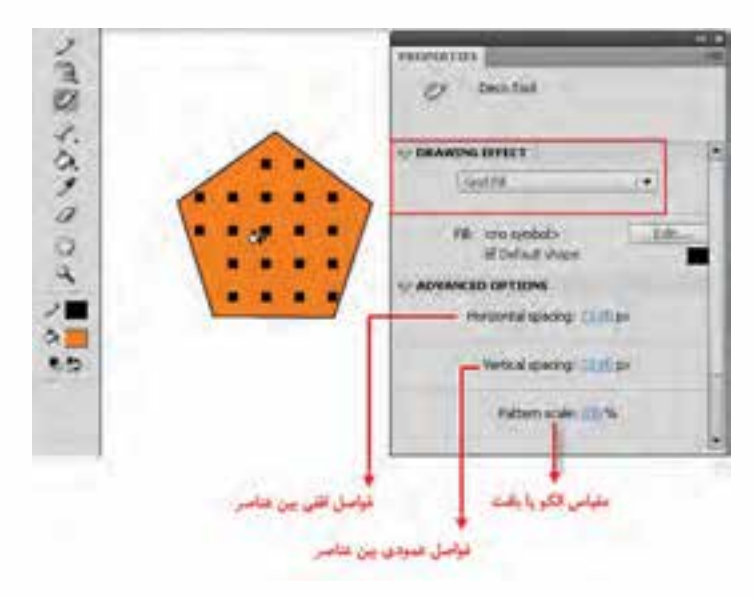

**شکل 3-14 تنظیمات Fill Grid**

**● Fill Symmetry**: با انتخاب این گزینه یک قلم موی تقارنی ایجاد خواهد شد که با آن می توان عالوه بر اشكال یا سمبل های گرافیكی، یک کلیپ فیلم اعم از ویدیویی یا Swf را نیز روی صفحه قرار داد. این گزینه یكی از امكانات بســیار قدرتمند و كاربردی در تولید بافتهای تقارنی به روش های متفاوت می باشد. هنگام استفاده از این روش ترسیمی در بخش Options Advanced گزینه های زیر در اختیار شما قرار می گیرد:

3

● **Line Across Reflect**: با انتخاب این گزینه یک خط تقارن سبز رنگ در اختیار کاربر قرار می گیرد، که به او این امكان را خواهد داد تا با كلیک در هر نقطهای از اطراف خط مورد نظر، عنصر ترســیمی روی صفحه قرار گرفته، ضمن این که شـــکل متقارن یا قرینه آن نیز در طرف دیگر خط ایجاد گردد. توجه داشـــته باشید که با استفاده از ابزار Selection و چرخاندن دستگیره های چرخش و جابجایی، می توان خط تقارن و همراه آن عناصر ترســبمی را جابجا کرده، چرخش داد. بــرای جابجایی خط می توان از درگ کردن در جهت های مختلف و برای چرخش نیز می توانید با انتخاب دستگیره چرخش و سپس درگ آن حول دستگیره جابجایی استفاده کرد. )شكل 3-15(

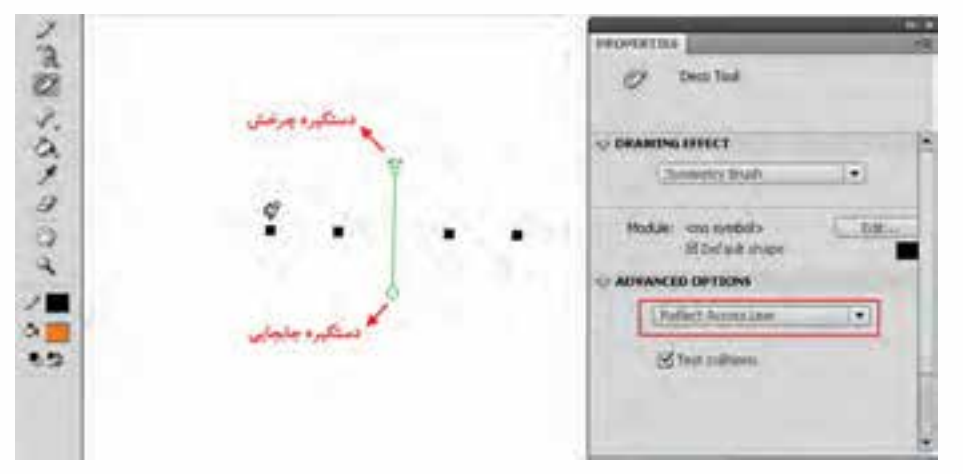

**شکل 3-15 تقارن خطی** 

● **Point Across Reflect**: با اس��تفاده از این گزینه امكان ایجاد عناصر ترسیمی قرینه نسبت به یک نقطه تقارن فراهم می شـود. برای این منظور با کلیک در اطراف این نقطه شــکل ترسیمی و قرینه آن به صورت خودکار ایجاد خواهد شد.

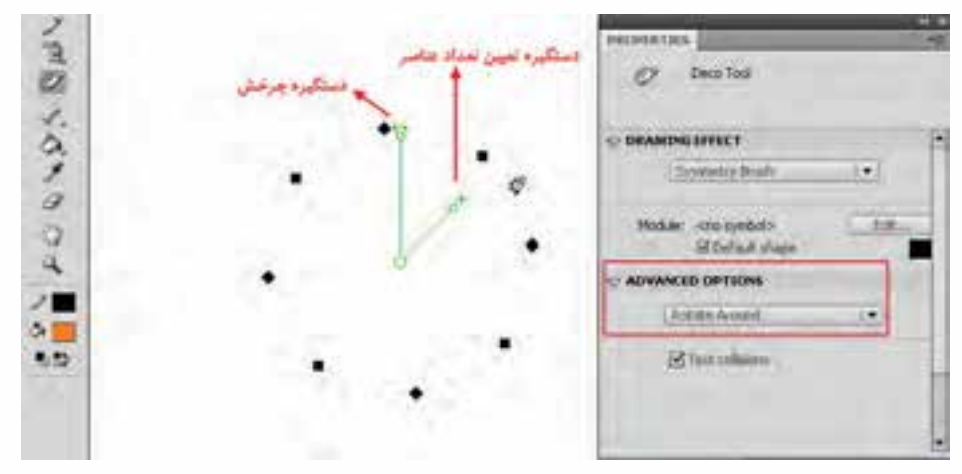

**3-16 تقارن چرخشی**

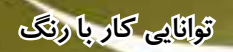

- Rotate Around: این گزینه تا حدودی نسبت به گزینههای قبلی متفاوت است؛ چرا که با انتخاب آن، دو خط سبز رنگ روی صفحه قرار می گیرد که خط عمودی مشابه گزینه Reflect across Line عمل می کند، در حالـے که خط زوایهدار مے تواند تعداد عناصر ترســیمے حول نقطه مرکــزی را تعیین کند. بهطوری که با جابجایی این دســتگیره خلاف جهت عقربههای ســاعت تعداد عناصر افزایش یافته و با جابجایی آن جهت عقربههای ساعت، تعداد عناصر تقارنی کاهش خواهد یافت.
- Grid Translation: كاربـر بــا انتخاب ايــن گزينه مي تواند با قرار دادن يک محــور افقي و يک محور · عمــودي اقدام به ايجاد يک بافت شــبکهاي متقارن نمايد، ضمن اينکه دســتگيرههاي آن نيز امکان تغيير ا فاصله بين عناصر و زاويه آنها را نيز فراهم مي كنند.

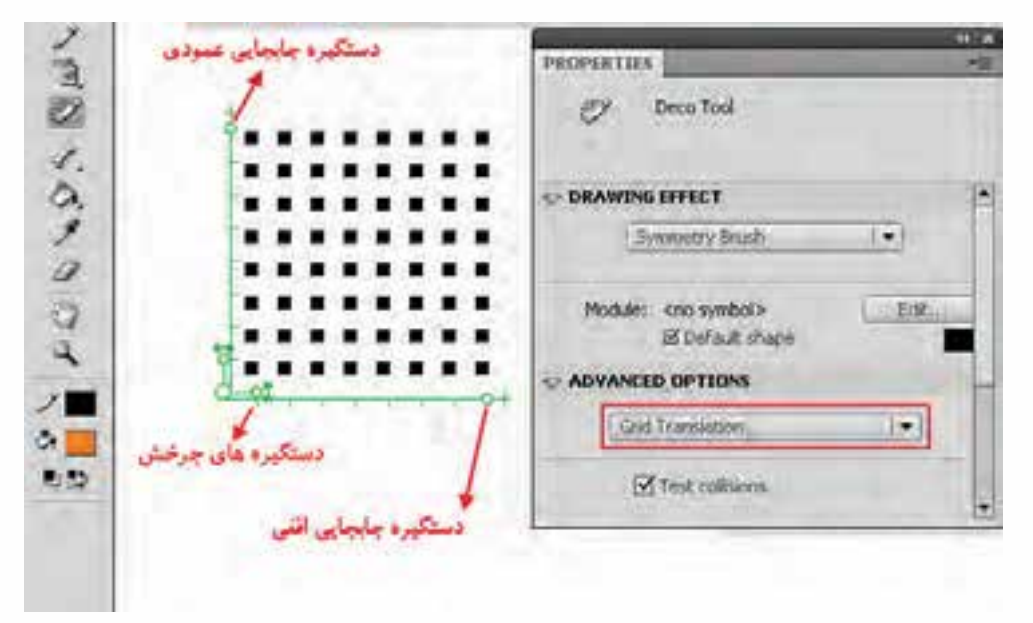

شکل ۱۷-۳ بافت شبکهای متقارن

### ۳-۸-۳ آشنایی با ابزار Gradient Transform

یکی از کاربردی ترین ابزارهای تغییر محتویات پر کردنی عناصر ترسـیمی اسـت که روی عناصری که با رنگ هـاى طيفى پر شــدهاند، كار مى كند و با آن مى توان روى رنــگ گراديان اقدام به عملياتى چون جابجايى، تغییر اندازه، چرخش و تغییر شــعاع رنگ مورد نظر کرد. برای این که بیشــتر با این ابزار و کاربردهای آن آشــنا شوید، مراحل زیر را دنبال کنید:

- ۱. یک دایره رسم کنید.
- ۲. درون ان را با یک رنگ طیفی پر کنید.
- ۳. ابـزار Gradient Transform را انتخاب كرده، روى شـكل كليك كنيد تا دسـتگيرههاى تغيير، نمايش داده شوند.

3

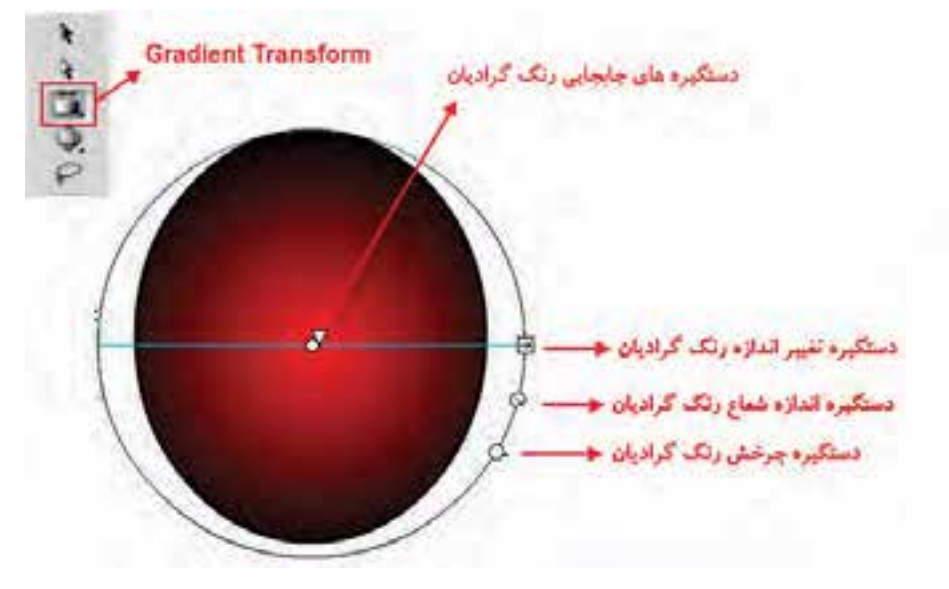

**3-18 دستگیره های تنظیم رنگ طیفی**

.4 با قرار دادن اش��اره گر ماوس روی هر یک از این دس��تگیره ها و درگ کردن آنها، تغییرات مورد نظر را روی رنگ پرکننده عنصر اعمال می شود.

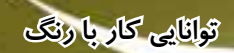

#### **خالصه مطالب**

----------------------------------------

- مدل به روش تعریف رنگ در یک نرم افزارگفته می شود و نرم افزار Flash دارای دو مدل رنگی RGB و HSB برای رنگ آمیزی می باشد.
- برای انجام رنگ آمیزی در Flash می توان از پانل های Color( 9F+Shift )و Swatches( 9F+Ctrl ) استفاده کرد.
- در پانل Color با استفاده از گزینه Type می توان چهار نوع رنگ آمیزی Solid ،Linear ، Radial و Bitmap را انجام داد.
- نوع رنگ آمیزی Gradient که به آن طیفی گفته می شود شامل دو نوع رنگ Linear( خطی( و Radial (شعاعی) می باشد.
- در رنگ آمیزی طیفی به سه روش Extend( توسعه یافته( ، Reflect( انعكاسی( و Repeat( تكرار( می توان عمل سرریز رنگ را انجام داد.
- هنگام کار با ابزارهای رنگ آمیزی مانند قلم مو و سطل با انتخاب گزینه Fill Lock وجود دارد می توان در میان چند شكل مختلف، طیف رنگی انتخابی را توزیع کرد.
- نوع دیگری از رنگ آمیزی به نام Bitmap از بخش Type پانل Color در دسترس می باشد که توسط آن می توان فضای پرکننده عنصر انتخابی را با استفاده از یک عنصر یا یک تصویر Bitmap پر کرد.
- در Flash می توان از پالت های رنگی با فرمت Act و Clr استفاده کرد. ضمن این که این نرم افزار می تواند از رنگ های موجود در یک تصویر Gif نیز برای پالت رنگی موجود در برنامه استفاده کند.
- ابزار Tool Brush Spray یكی از ابزارهایی است که در نسخه 4.0 Cs اضافه شده و توسط آن می توان یک عنصر یا یک سمبل گرافیكی را بر روی صفحه یا شكل مورد نظر پاشید.
- ابزار Deco یكی ابزارهای جدیدی است که در نسخه 4.0 Cs به مجموعه ابزارهای موجود در جعبه ابزار اضافه شده و توسط آن می توان جلوه برگ مو، جلوه شبكه ای و قلم موی تقارنی را شبیه سازی کرد.

#### **Learn** in english

#### **Colors, gradients, and strokes**

**----------------------------------------------**

Color models describe the colors we see and work with in digital graphics. Each color model, such as RGB, HSB, or CMYK, represents a different method for describing and classifying color. Color models use numeric values to represent the visible spectrum of color. A color space is a variant of a color model and has a specific gamut (range) of colors. For example, within the RGB color model are a number of color spaces: Adobe® RGB, sRGB, and Apple® RGB. While each of these color spaces defines color using the same three axes  $(R, G, and B)$ , their gamuts are different.

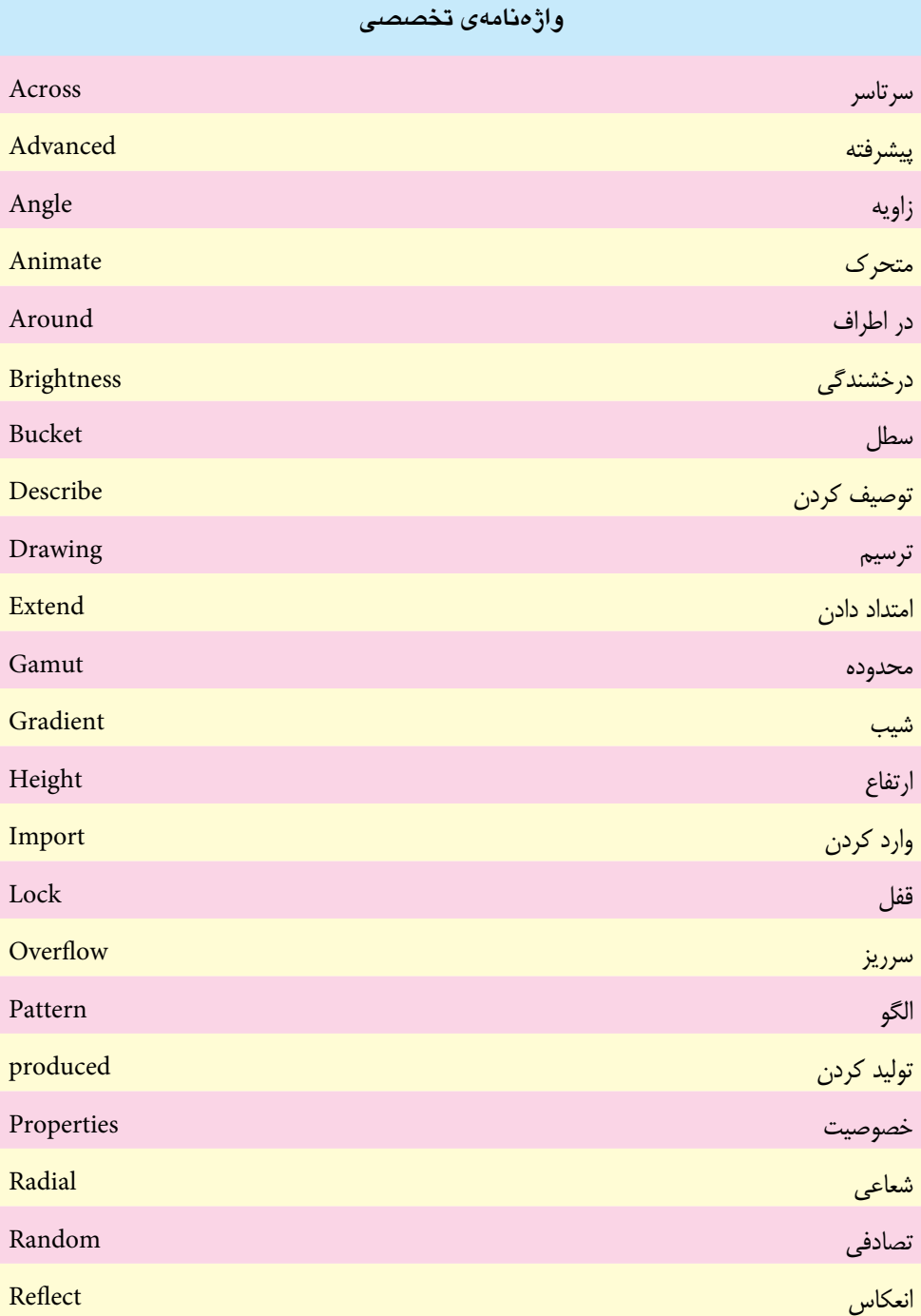

 **توانایی کار با رنگ**

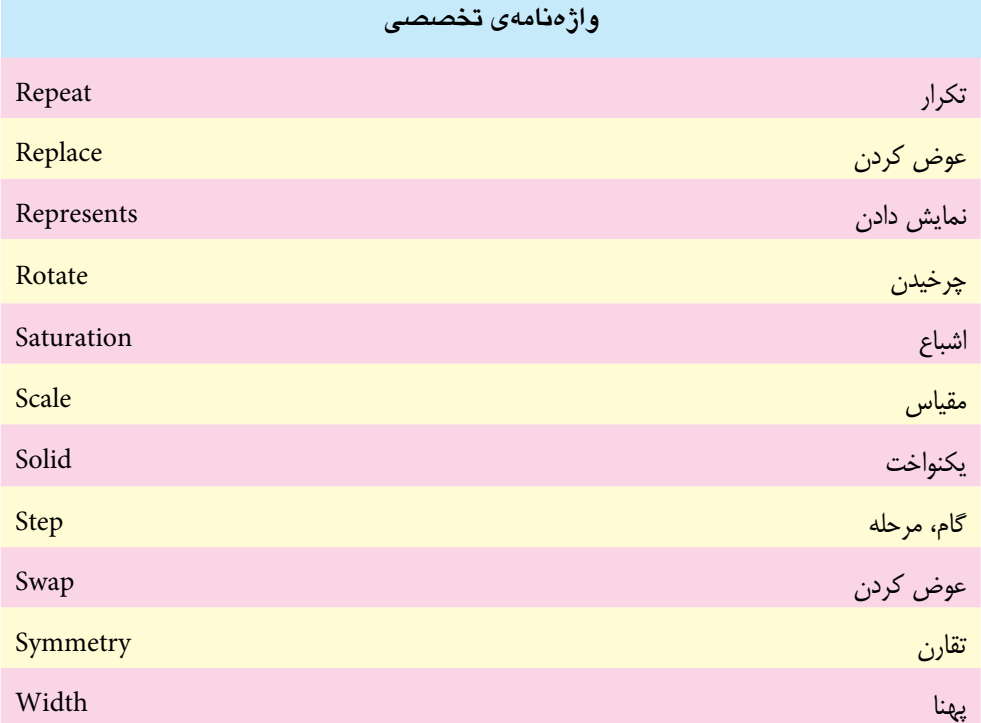

# **خودآزمايی**

- .1 تفاوت مدل RGB و HSB را در Flash توضیح دهید.
- .2 انواع روش های Overflow در رنگ آمیزی گرادیان را با یكدیگر مقایسه کنید.
- .3 به چند روش می توان یک تصویر Bitmap جایگزین محتویات پر کننده یک عنصر کرد؟ توضیح دهید.
	- .4 تفاوت پالت های رنگی Act و Clr چیست؟
- .5 ابزار Deco از چه نوع بافت هایی برای پوش��اندن س��طح یک عنصر ترسیمی استفاده می کند؟ در مورد آنها توضیح دهید.
	- .6 تفاوت ابزار های Brush و Brush Spray در چیست؟
	- .7 کاربرد های ویژه ابزار Transform Gradient را توضیح دهید.

### **کارگاه Flash**

- .1 با اس��تفاده از رنگ آمیزی نوع گرادیان اشكال سه بعدی اس��توانه، مكعب و کره را ترسیم کرده، به طوریكه هریک از این اشكال دارای یک سایه نیز باشند..
- .2 با استفاده از یک تصویر Bitmap، یک پالت رنگی Act و با استفاده از رنگ های گرادیان، یک پالت رنگی Clr ایجاد کنید.
	- .3 پنج شكل دلخواه را در Stage ترسیم کرده، سپس هر یک از آنها را با یک تصویر Bitmap پر کنید.
- .4 با استفاده از ابزار های ترسیمی، یک گل و یک برگ ترسیم کرده، سپس آنها را با ابزار Deco به عنوان یک بافت روی صفحه قرار دهید.
	- .5 شكل زیر را پس از ترسیم به کمک ابزارهای ترسیمی، رنگ آمیزی نمایید.

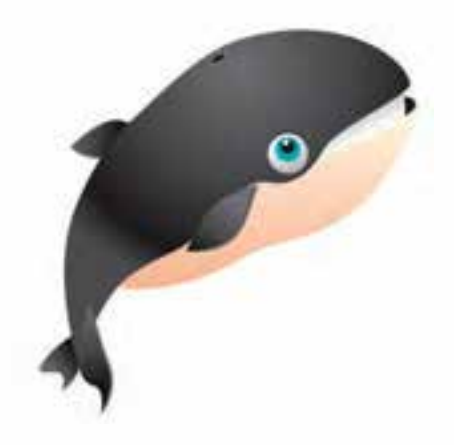

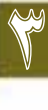

**تمرين:**

در لوح فشرده تمرینات (در صورت موجود بودن) به فصل مربوطه رفته و هریک از محتویات پوشه result را در قالب فایل Fla ایجاد کنید.

# 3 **پرسش های چهارگزينه ای** ۰۱ با کهام یک از ابزارهای زیر می توان اندازه، جهت و مرکز گرادیان یا Bitmap داخلی اشكال را تنظیم کرد ؟ الف( Transform Gradient ب( Object Fill ج) Free Transform (2008) Edit Gradient ( $\tau$ .2 در Mixer Color با کادر Alpha چه خاصیتي را مي توانیم براي گرادیان تنظیم کنیم ؟ الف) شماره رنگ بر مشكي بودن ج) شفافیت و وضوح رنگ در در سفید بودن .3 4CS Flash تا چند رنگ را می تواند در یک گرادیان داشته باشد ؟ الف) ۶ رنگ به است با ۸ رنگ ج) ۱۲ رنگ د( ۱۵ رنگ د) .4 برای ریختن رنگ و تصویر دلخواه به داخل یک ترسیم، از ابزار................استفاده می کنیم. الف) Paint Bucket الف) ج( Color Storke د( Bottle Ink .5 کدام یک از گزینه هاي زیر براي ایجاد یک گرادیان خطی به کار مي رود ؟ الف) Radial ب( Radial ب  $Linear(s)$  Bitmap  $(z)$ .6 با کدامیک از روش های ترسیمی ابزار Deco می توان به صفحه یک بافت شبكه ای اعمال کرد ؟ الف) Symmetry Fill ( سبا  $\frac{1}{\epsilon}$  Guide Fill (2 .7 کدامیک از فرمت های فایلی زیر برای ذخیره پالت رنگ گرادیان مورد استفاده قرار می گیرد؟ الف( Act ب( Atc  $C\text{lr}$  (2)  $C\text{rl}$  (3) .8 به این روش که روش...... نیز گفته می ش��ود، هنگام س��ر ریز یک بافت گرادیان باعث ایجاد بافتی می گردد که در آن از تكرار طیف رنگ از شروع به انتها استفاده شده است. الف) Repeat الف) Repeat ج( Reflect د( Overflow

 **توانایی کار با رنگ**

- ۹. با کدامیک از روشهای قلم موی تقارنی در ابزار Deco، میتوان یک تقارن خطی ایجاد کرد؟ ب) Reflect Across Line Grid Translation (الف د) Rotate Around Reflect Across Point (z
- - a. Color gradient
	- b. Color model
	- c. Color method
	- d. Gamuts

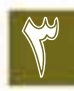